**Nojima** 

nojima<br>programming<br>stated

school

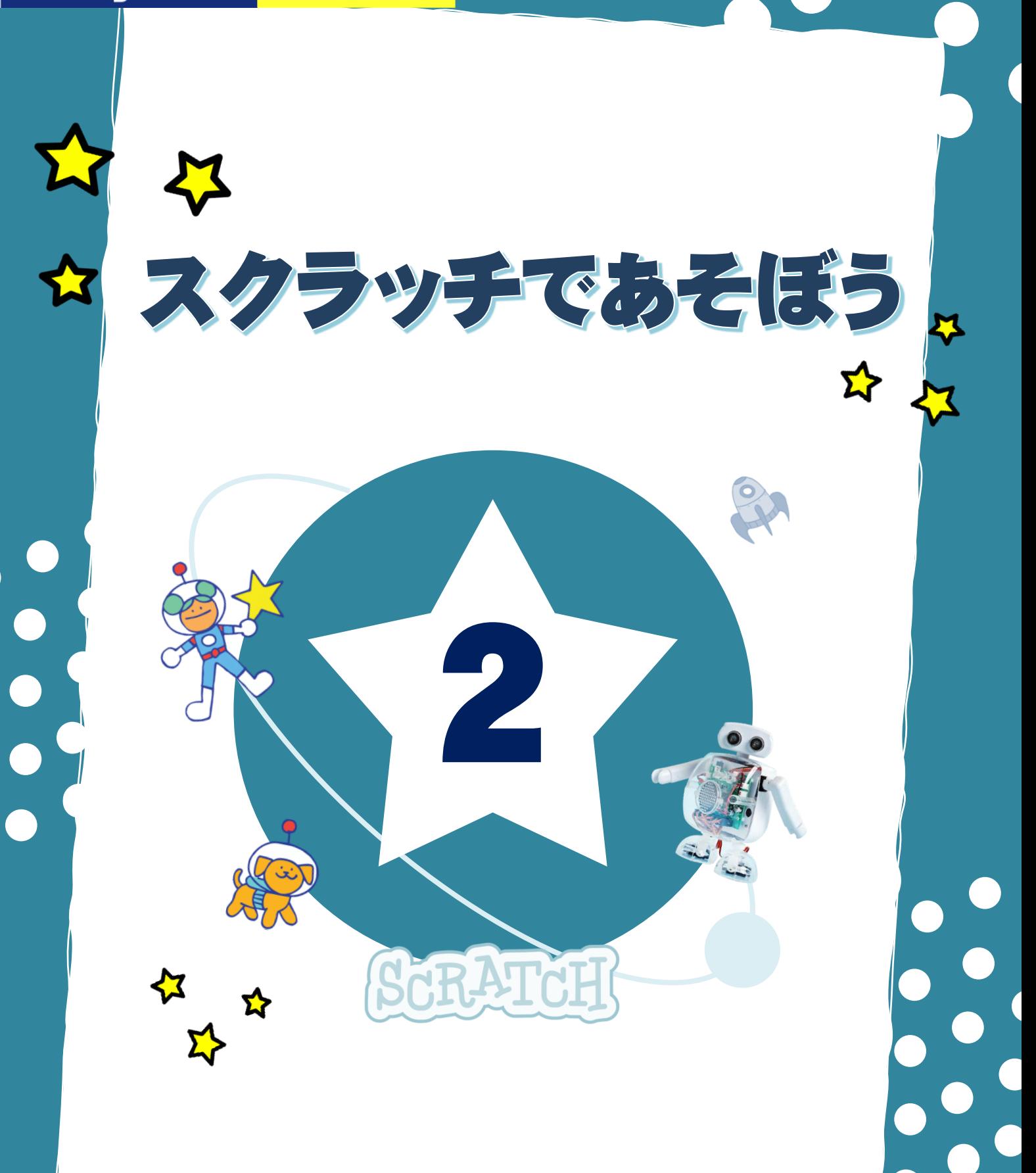

色の変化 いろ へん か

す<br>好きなアルファベットのスプライトを使って、「色」の効果を学習します。

キーを押すと、アルファベットの色が変わるようにプログラムをしましょう。

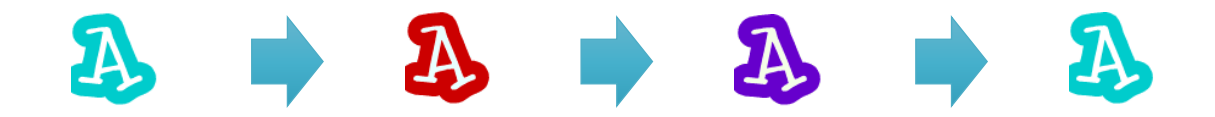

。。<br>色の効果は 0 から 200 まで設定できます。 0 と 200 は同じで元の色になるよ。

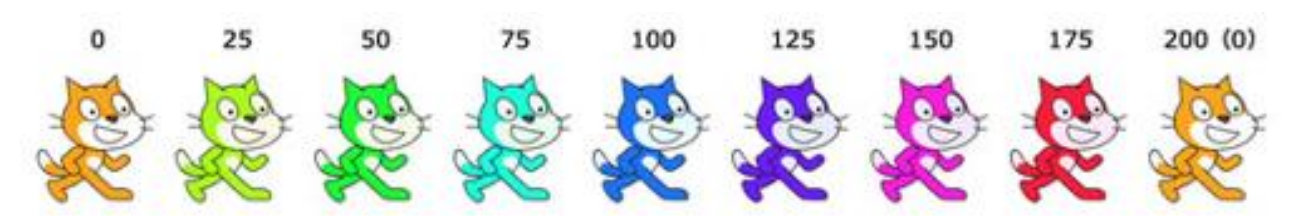

スプライトをクリックすると、色が 0 から 200(元の画像の 。。<br>色)に変わるプログラムを追加しよう。旗が押されたときは、 この効果をOに設定しておこう。

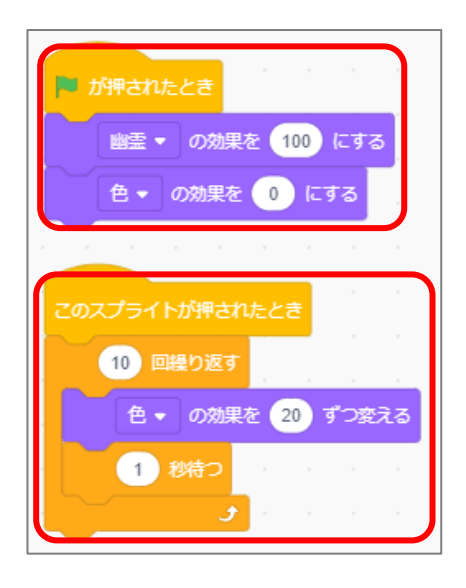

## ★問題★

I

 $\overline{\phantom{a}}$ 

★やってみよう!★

。<br>好きなアルファベットのスプライトを、クリックすると、ずっと渦巻きにのみこまれ続けるプログ ラムに変更しよう。渦巻きの効果は0から無制限で設定できるよ。

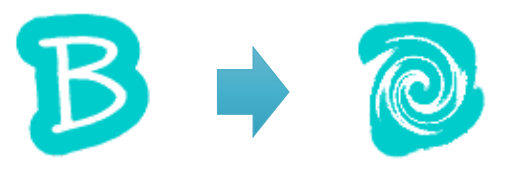

## 大 おお きさの変 へん 化 か

『見た自』グループの【大きさを○%にする】【大きさを○ずつ変える】というブロックを使うと、

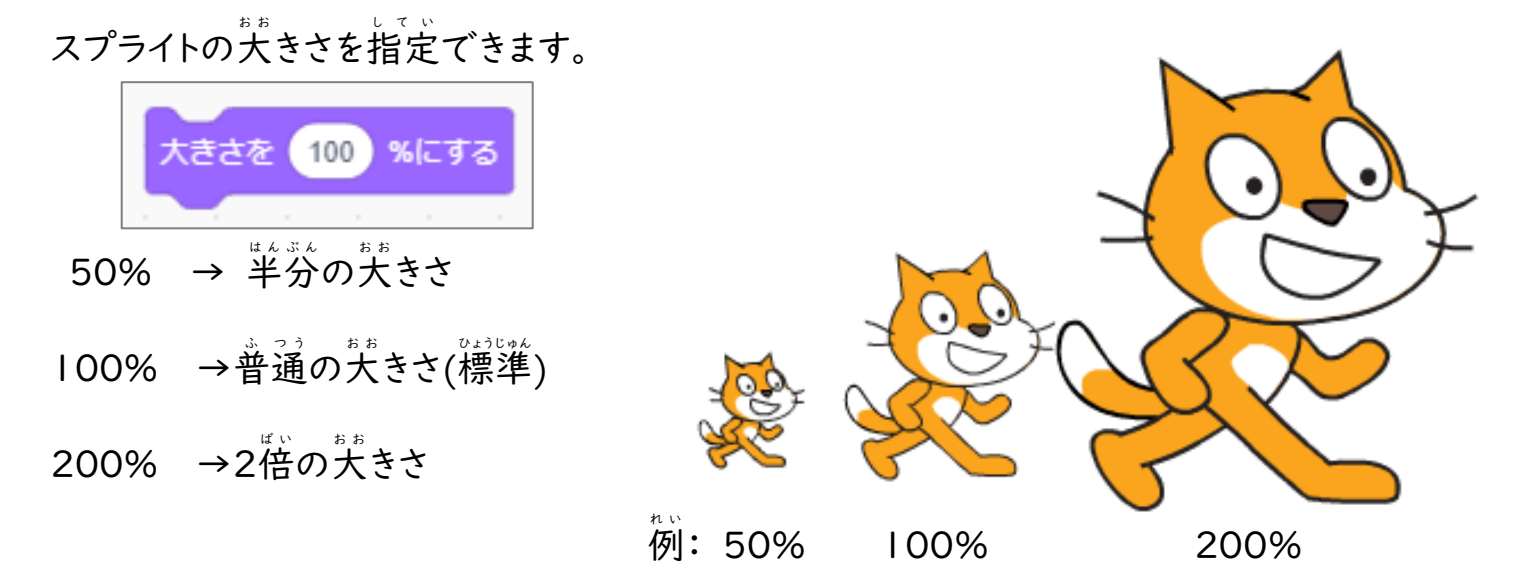

## ★やってみよう!★

l

I Ļ

Ⅰ. スクラッチキャットを使うよ。半分の关きさでスタートし、だんだん大きくなり続けるプログ **ラムを作ろう!** 

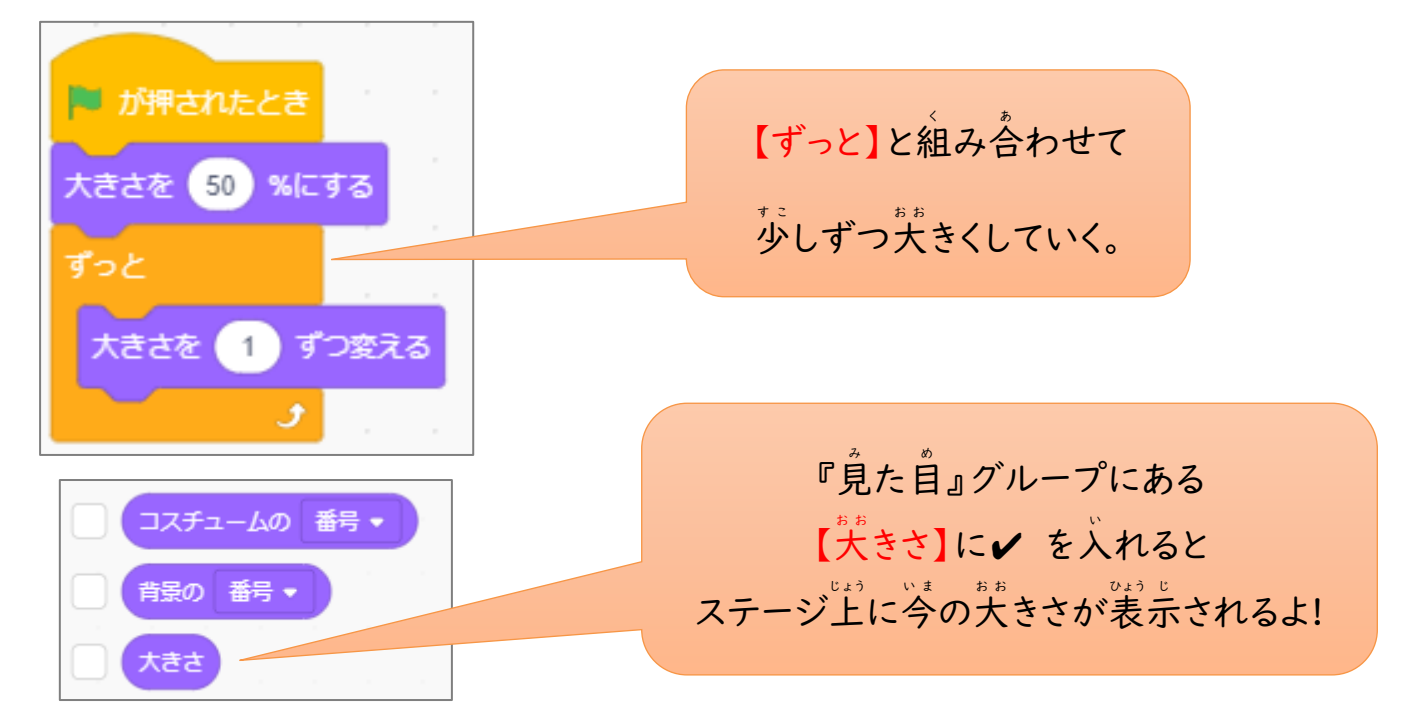

2. Ⅰ で作ったプログラムを修正して、犬きくなったり小さくなったりを、500回ずつ繰り返す

ようにしよう。

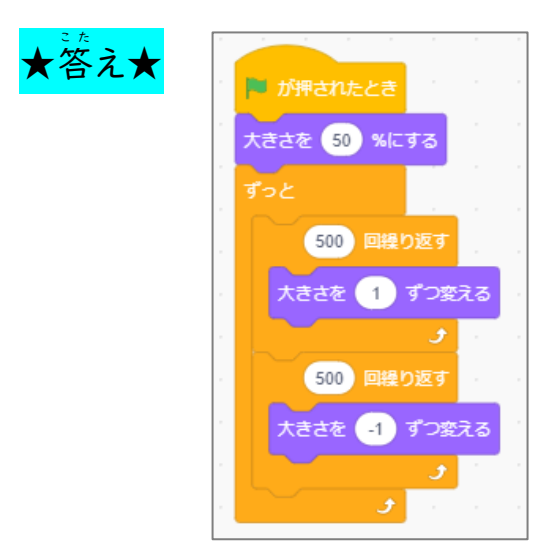

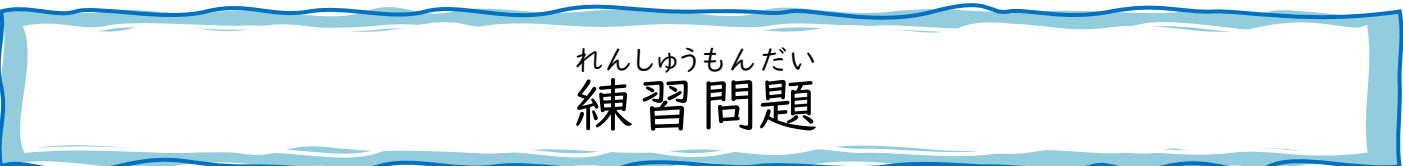

1. 『2\_ 色を変えるプログラム(練習問題).sb3』ファイルを開き、ドアに触れたら

スクラッチキャットがそのドアの色に変化するプログラムに修正しよう。

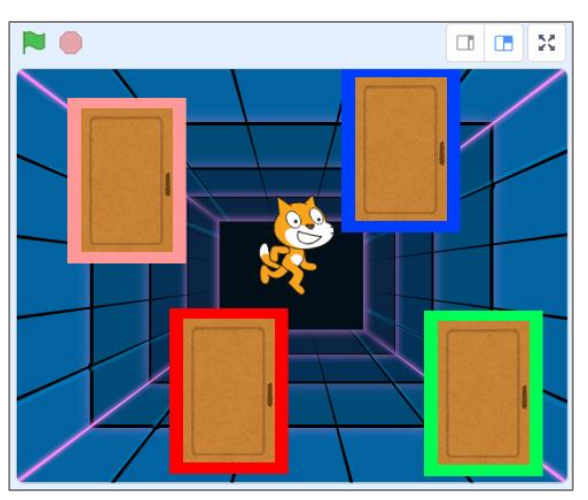

…。<br>旗が押されたとき インディング ドアに触

N O

ふ れたとき

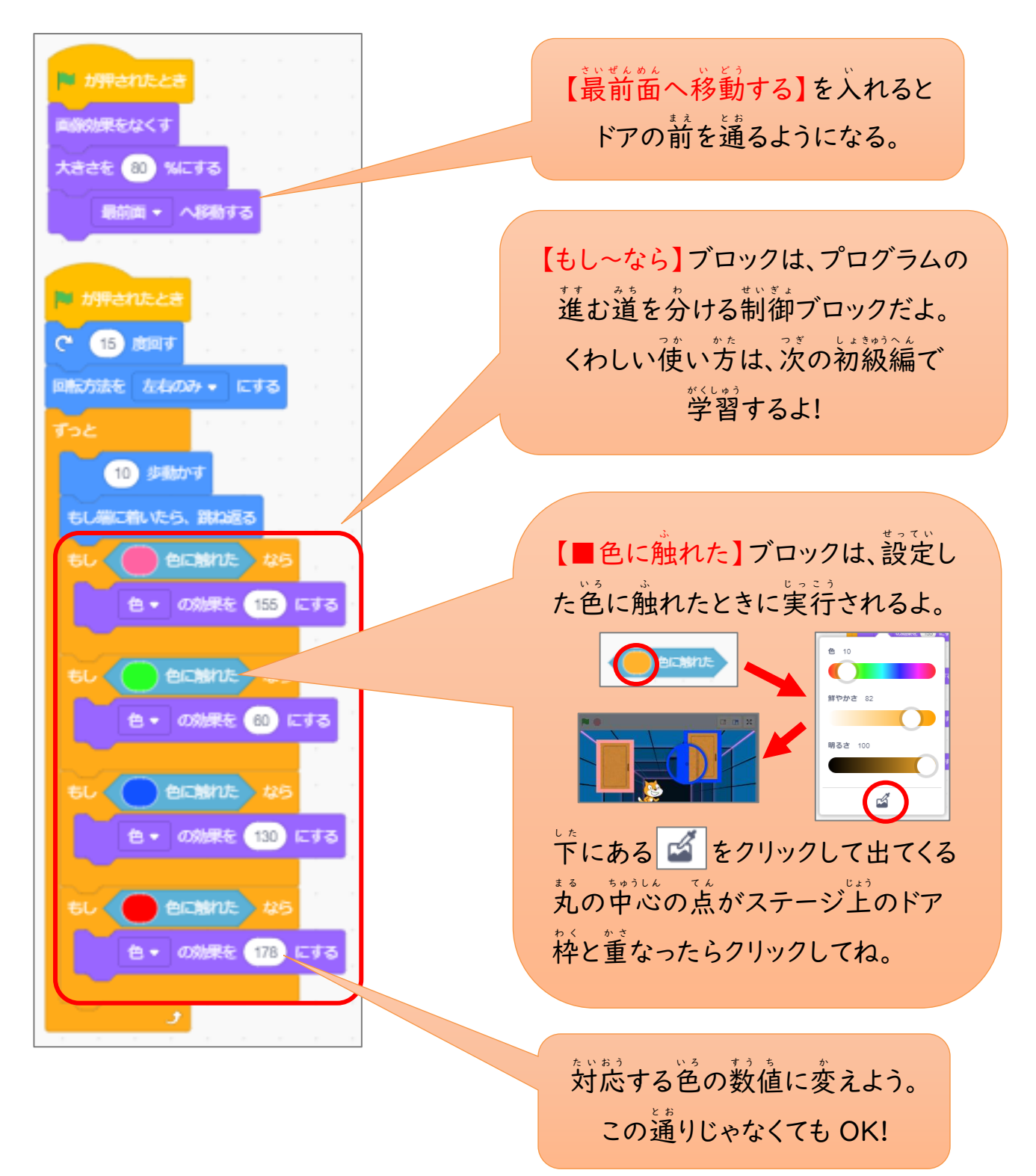

2. 今のプログラムでは動きが速くてわかりにくいね。ブロックを追加してもう少しゆっくり動 くように修正しよう。また、コスチュームを変更して、スクラッチキャットを歩かせよう。

## 確認 かくにん 問 もん 題 だい

解答例 か い と う れ い のムービーを参考 さ ん こ う に、練習 れ ん し ゅ う 問題 も ん だ い で作成 さ く せ い したプログラムを修正 し ゅ う せ い しよう。

解答例 か い と う れ い 『2\_確認 か く に ん 問題 も ん だ い の動 ど う 画 が .mp4』

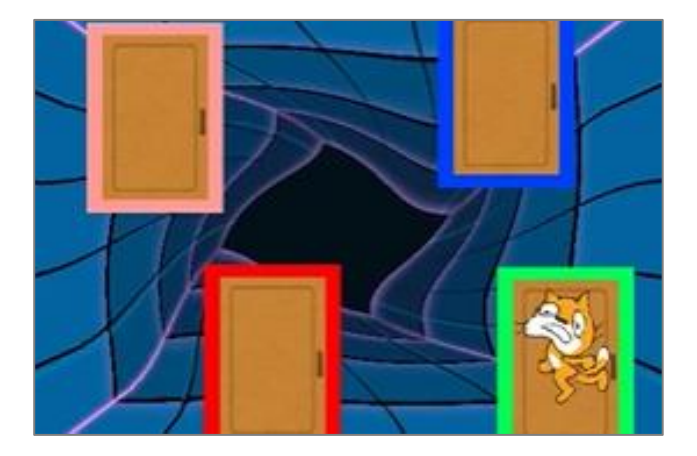

1.通るドアによって、ちがう画像効果になったら面白そうだね。色の効果を他の画像効果に 、。。。<br>変更しよう。

● ヒント:ステージの背景で使われている黒色にふれたら【画像効果をなくす】設定を追加 **すると、動きがわかりやすくなるよ。** 

2. ステージの背景の画像効果も自由に設定しよう。

● 画像効果の「色」はプログラムの処理に時簡がかかるので、ほかの効果を使うとわかり やすいよ。

3. スクラッチキャットをクリックすると、だんだん大 お お きく表 ひ ょ う 示 じ し、元 も と の大 お お きさに戻 も ど るようにプログ ラムを追加しよう。